SATERN

#### Login to SATERN at https://satern.nasa.gov

# Instructions on How to Register for a Scheduled Offering (APPEL and LMD courses)

These instructions are specifically written to instruct a Learner on how to register for a APPEL and/or LMD course, however, the process is the same for any Scheduled Offering

When self-registering for APPEL and LMD Courses, please verify Estimated Travel costs and Per Diem information is included. If this information has not been entered in the *Comments* field, the request will be denied.

#### Here's what to do

STEP 1: Login to SATERN at https://satern.nasa.gov

STEP 2: In the Search field, on the Home Page, type APPEL or LMD then, click the Search ( icon. This search will return all APPEL and LMD items in SATERN.

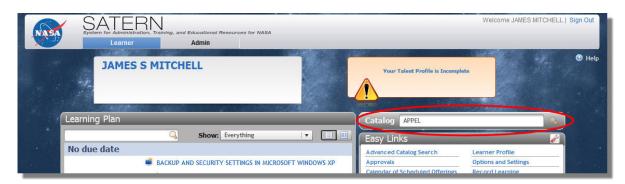

**STEP 3:** From the Catalog Search Results, click the blue arrow next to the Item title to see available scheduled offerings. To view the Scheduled Offering Details, click on the Description.

**Note**: If a blue arrow does not appear next to the Item title, it means that a scheduled offering is not currently available.

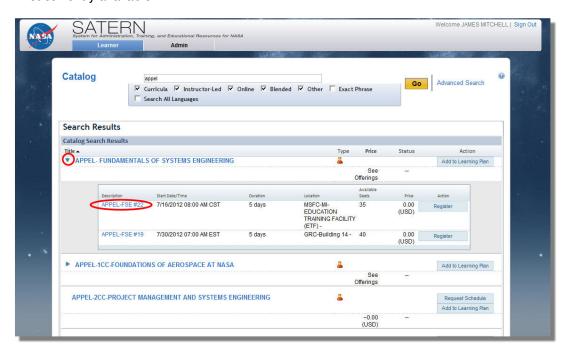

SATERN

### Login to SATERN at https://satern.nasa.gov

**STEP 4:** The Scheduled Offering Details provide course description, segment details (e.g., dates, facility, location), and registration information (registration cut-off date, capacity, etc.). To register for the scheduled offering, click the **REGISTER** button.

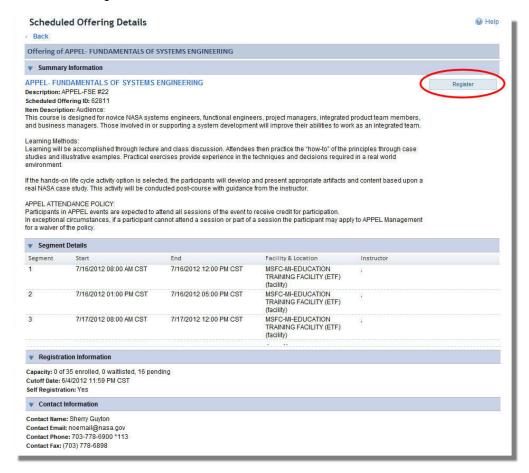

- **STEP 5:** The Self-registration process for many items require approval. APPEL and LMD courses require approval from:
  - a. Supervisor
  - b. Training Coordinator at Center
  - c. APPEL/LMD POC at Center
  - d. Agency Logistics Provider or ATLS

To start the approval process, click **YES** button to proceed or **NO** button to cancel.

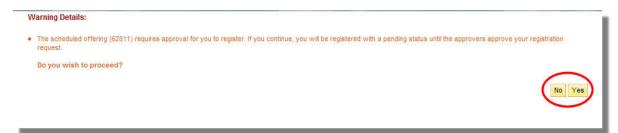

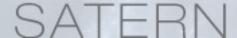

## Login to SATERN at https://satern.nasa.gov

- STEP 6: IMPORTANT for APPEL and LMD courses: In the Registration Comments field, add the <u>Estimated Travel and Per Diem</u> information relevant to attend this course. Otherwise, registration requests without this information will be denied and employees will be required to re-register.
- **STEP 7:** Be sure there is an entry in the **Training Coordinator Approvers** field and **click** the **CONFIRM** button to submit your registration (**Note**: if there is no entry in the Training Coordinator/Approvers field, you will need to click on **Select Learner for Approval** and search for the appropriate approver).

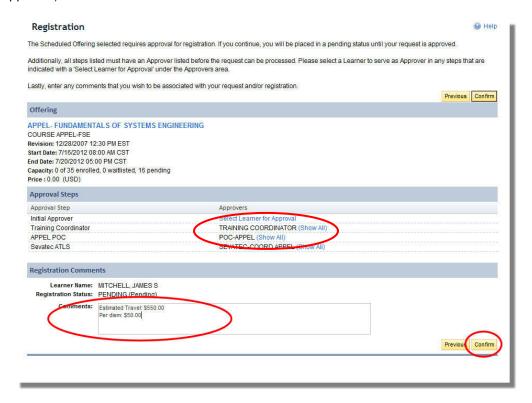